**Видео-конференц-камера** 

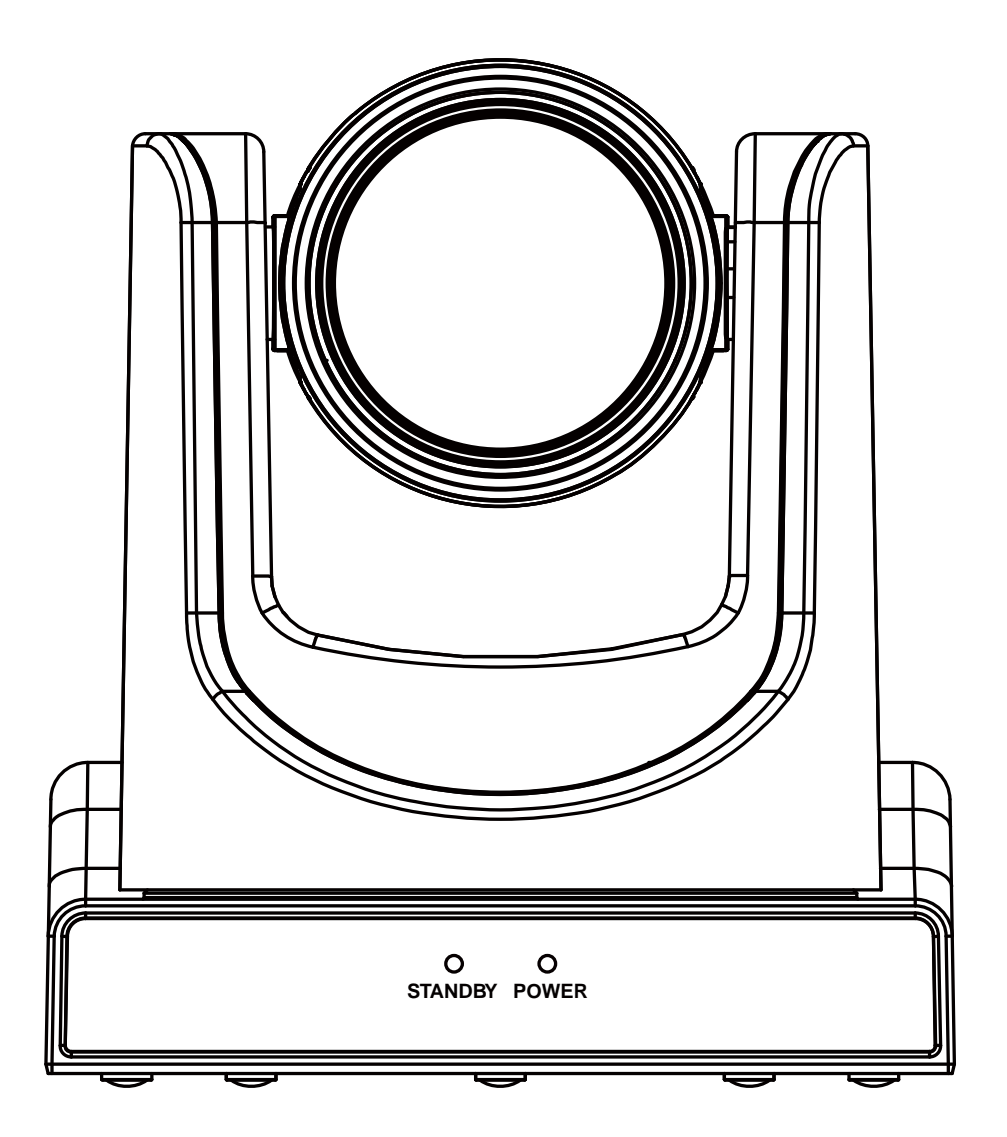

**Руководство по эксплуатации**

# Содержание

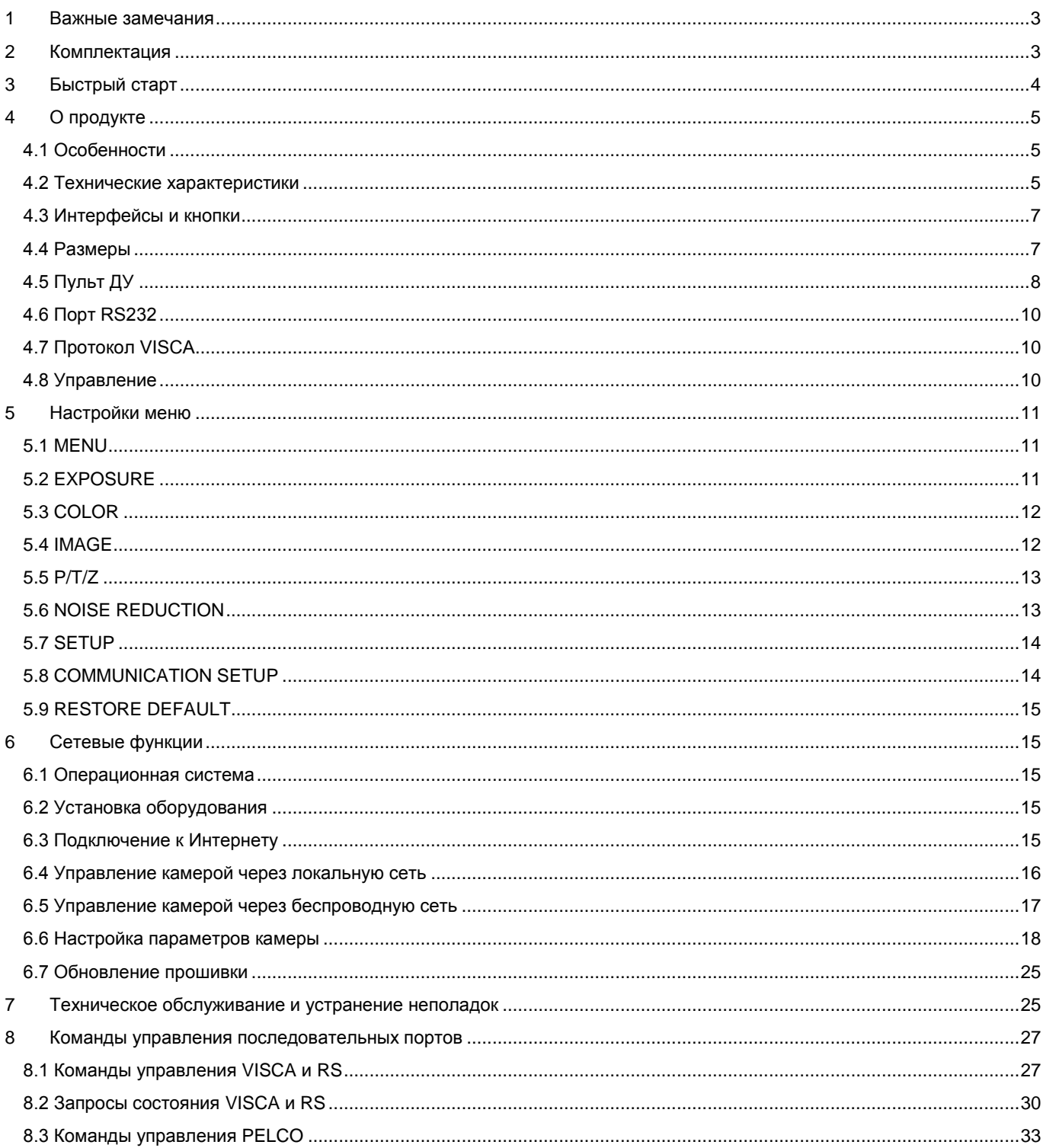

# <span id="page-2-0"></span>**1 Важные замечания**

### **Электробезопасность**

Установка и эксплуатация устройства должны осуществляться согласно стандартам электробезопасности.

### **Соблюдайте меры предосторожности при транспортировке**

Избегайте ударов, вибрации или намокания при транспортировке, хранении и установке.

### **Полярность блока питания**

Блок питания обеспечивает постоянный ток +12В, максимум 2А. Полярность разъема блока питания показана на иллюстрации ниже.

### **Меры предосторожности при установке**

- Не берите камеру за объектив при ее перемещении.
- Не трогайте объектив руками во избежание механических повреждений.
- Не используйте в местах, где возможно попадание на корпус агрессивных жидкостей, растворителей или твердых частиц.
- Убедитесь в отсутствии препятствий в диапазоне вращения камеры.
- Никогда не включайте камеру до завершения установки.

#### **Не разбирайте камеру**

Мы не несем ответственности за любые несанкционированные модификации или демонтаж.

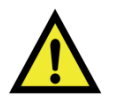

#### ВНИМАНИЕ

Определенные частоты электромагнитного поля могут влиять на изображение камеры!

# <span id="page-2-1"></span>**2 Комплектация**

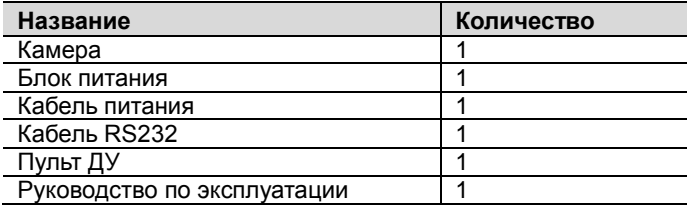

# <span id="page-3-0"></span>**3 Быстрый старт**

1. Перед началом, пожалуйста, проверьте корректность подключений.

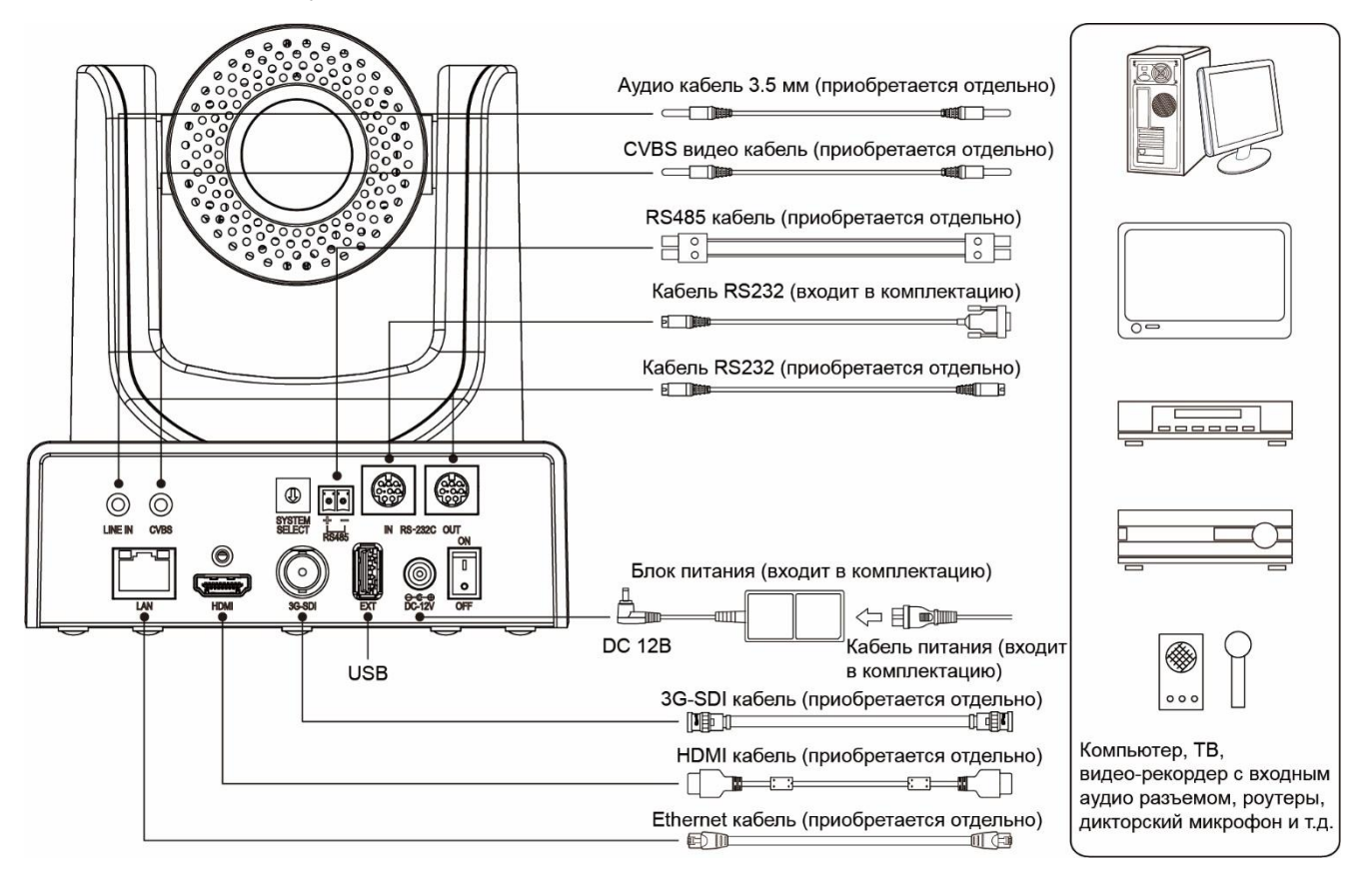

### 2. Выбор видео формата.

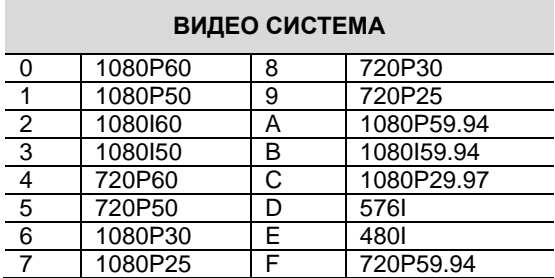

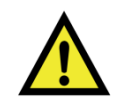

### ВНИМАНИЕ

- После переключения видео формата, чтобы изменения пришли в действие, необходимо перезагрузить камеру.
- Форматы 720Р/30 и 720Р/25 поддерживаются только на выходе HDMI.

3. Подключите адаптер электропитания к разъему электропитания на задней панели камеры. Загорится индикатор питания на передней панели камеры.

4. После подключения питания камеры начнется ее калибровка. После настройки камеры на центральное положение калибровка будет завершена.

(Примечание: Если «пресет 0» сохранен, настройки камеры будут выполнены в соответствии с этим пресетом).

# <span id="page-4-0"></span>**4 О продукте**

### <span id="page-4-1"></span>**4.1 Особенности**

### **Поддержка H.265**

Благодаря поддержке формата сжатия H.265 обеспечивается передача видеопотока в формате Full HD 1080р для значительного снижения объема передаваемых данных.

### **1080P Full HD**

Высококачественная CMOS-матрица Panasonic 1/2.8" с 2.07 миллионов пикселей обеспечивает максимальное разрешение 1920 х 1080.

### **Сверхвысокая частота кадров**

Выходная частота кадров до 60 кадров в секунду в формате 1080P.

### **HDMI и другие выходы**

Поддержка HDMI, 3G-SGI 1080Р30. Поддержка одновременного вывода сигнала через выходы HDMI, 3G-SGI и по сети. Поддержка CVBS.

### **Оптический зум 12x и цифровой зум 16х**

Высококачественный телеобъектив с 12-кратным оптическим и 16-кратным цифровым зумом.

### **Кодирование ААС**

Поддержка кодирования аудио AAC для лучшего качества звука при меньшем объеме передаваемых данных.

### **Локальный накопитель**

Поддержка локального хранилища (U-диск), возможность локальной записи напрямую без сетевого видеорегистратора.

### **Работа при малой освещенности**

Цифровой алгоритм трехмерного шумопонижения значительно уменьшает шумы изображения. Даже в условиях сверхнизкой освещенности картинка остается чистой и четкой, а соотношение «сигнал/шум» доходит до 55 дБ.

### **Дистанционное управление**

Камера может управляться дистанционно через порты RS232 и RS485.

### <span id="page-4-2"></span>**4.2 Технические характеристики**

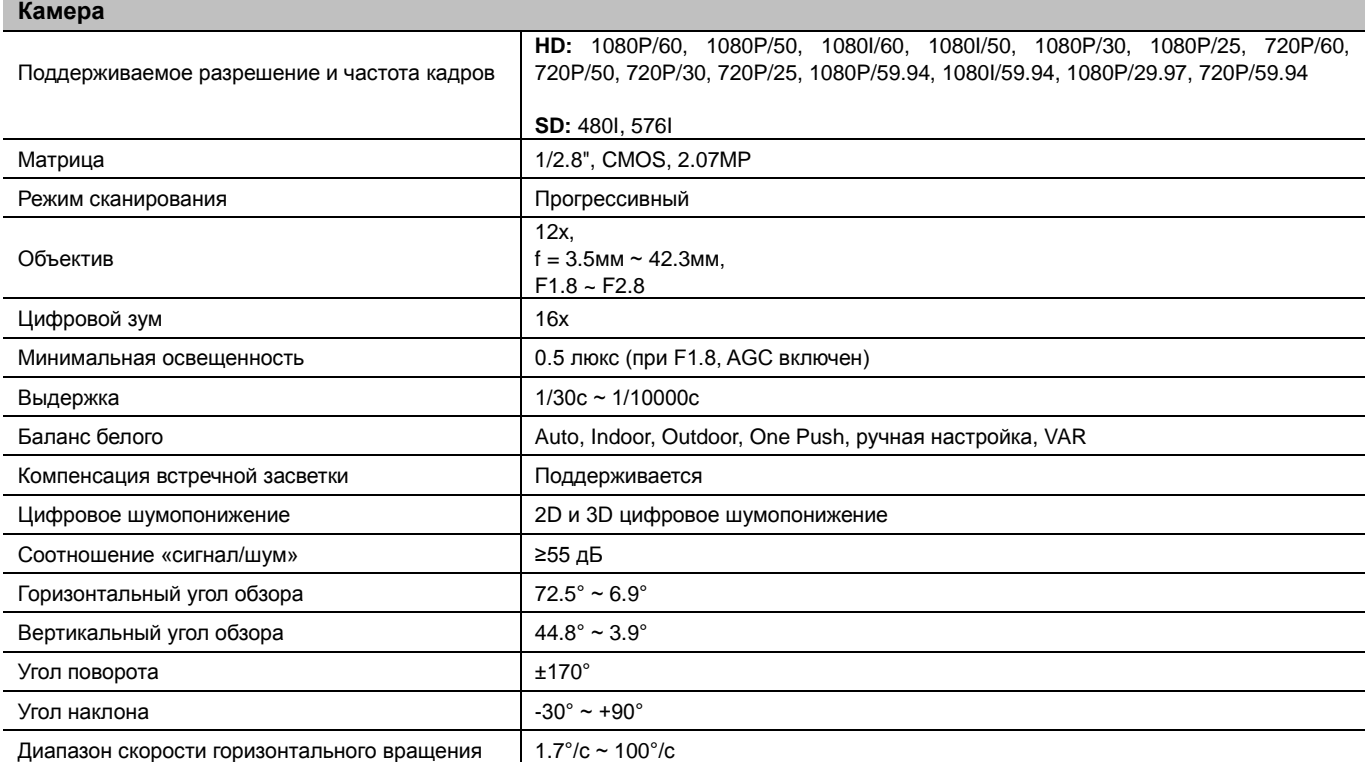

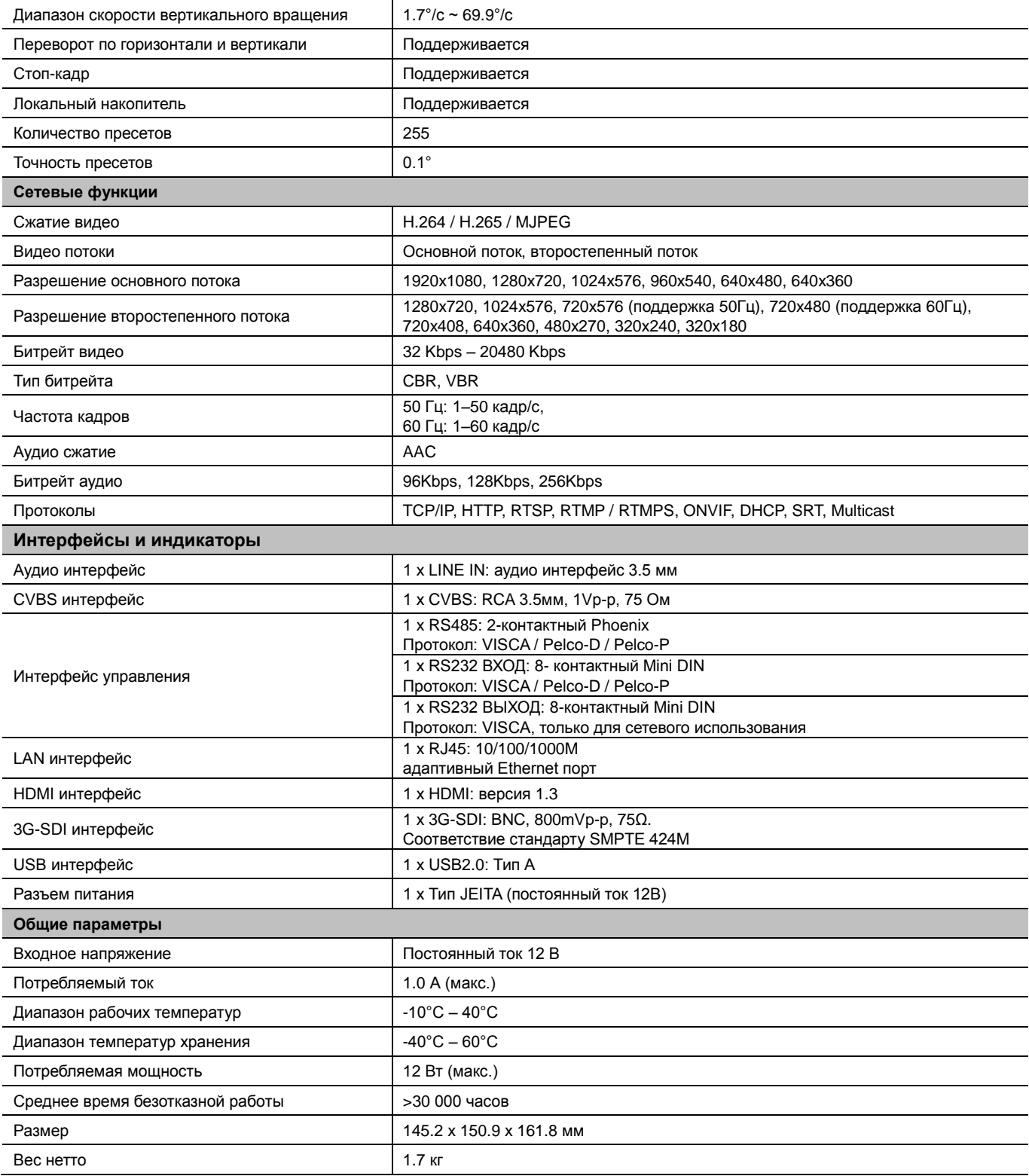

## <span id="page-6-0"></span>**4.3 Интерфейсы и кнопки**

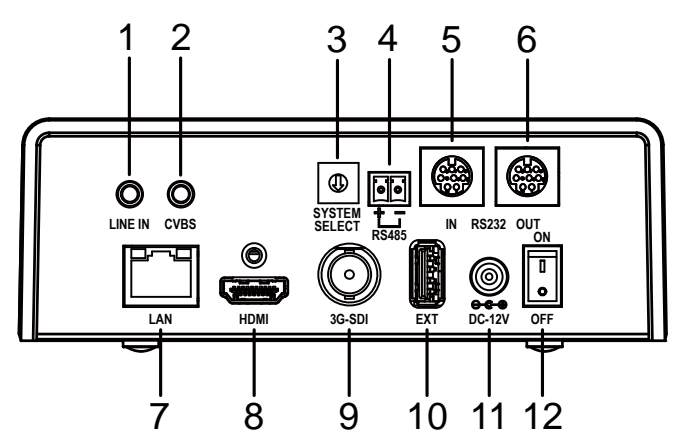

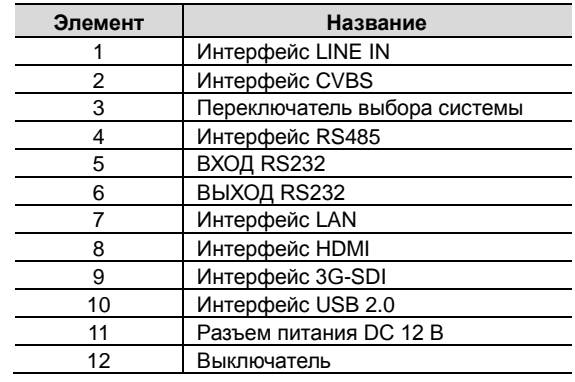

## <span id="page-6-1"></span>**4.4 Размеры**

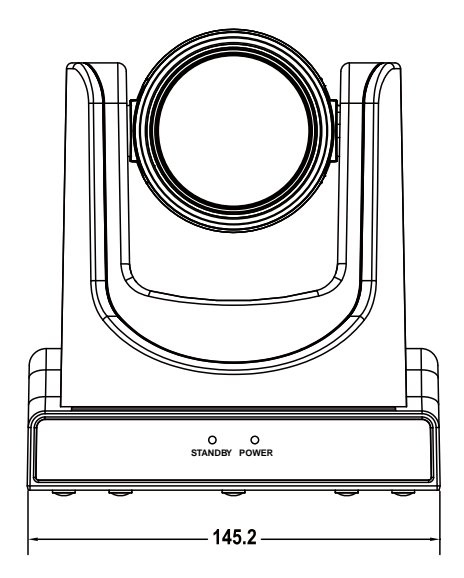

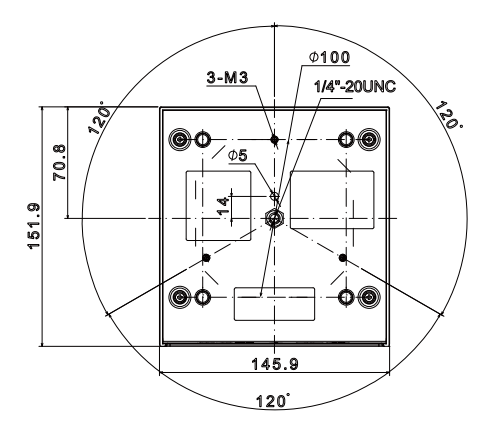

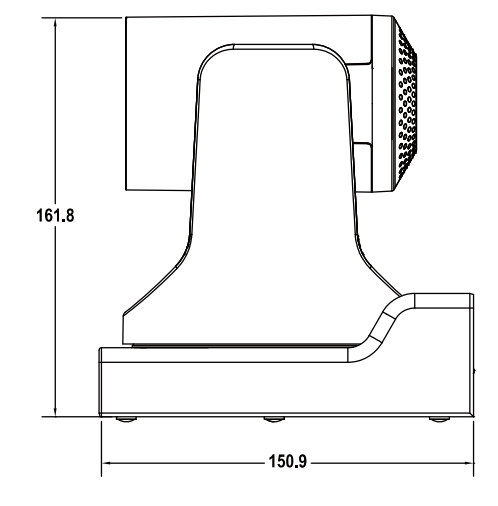

### <span id="page-7-0"></span>**4.5 Пульт ДУ**

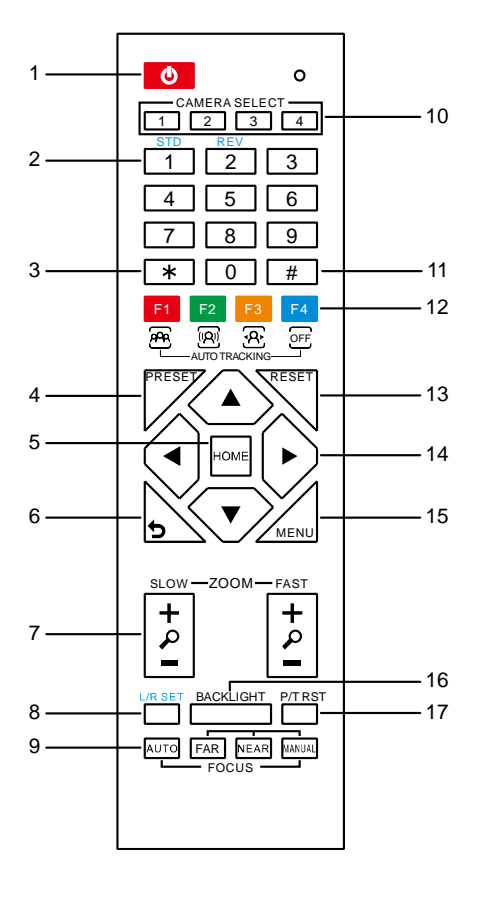

### **Описание кнопок пульта ДУ**

### **1. Режим ожидания**

Нажмите кнопку для перехода в режим ожидания.

Для возврата к обычному режиму нажмите кнопку еще раз.

Примечание: В режиме ожидания потребляемая мощность составляет примерно половину от обычной.

#### **2. Кнопки с цифрами**

Служат для установки или вызова пресета.

#### **3. Кнопка \***

Используется с другими кнопками.

### **4. Кнопка Preset**

Для установки и сохранения пресета нажмите [PRESET] + кнопку с необходимой цифрой (0-9).

#### **5. Кнопка HOME**

Служит для подтверждения при операциях с меню, для входа в подменю, а также для возврата камеры в центральное положение.

### **6. Кнопка возврата**

Служит для возврата к последнему уровню меню.

#### **7. Кнопка Zoom**

Медленный зум: Slow Zoom [+] или Slow Zoom [-]

Быстрый зум: Fast Zoom [+] или Fast Zoom Out [-]

#### **8. Кнопка настроек L/R Set**

Для настройки направления поворота / наклона нажимайте вместе с кнопкой 1 или 2.

- Одновременное нажатие L/R Set + 1[STD]: установка направления поворота / наклона в том же направлении, что и L/R Set.
- Одновременное нажатие L/R Set + 2[REV]: установка направления поворота / наклона в направлении, обратном L/R Set. **9. Кнопки Focus**

Служат для регулировки резкости.

Нажмите [AUTO] для автоматической фокусировки на центре объекта.

Нажмите [MANUAL] для ручной фокусировки на центре объекта, и затем настройте резкость при помощи кнопок [Far] (фокусировка на дальнем объекте) и [NEAR] (фокусировка на ближнем объекте).

#### **10. Кнопки Camera Select**

Нажмите кнопку, соответствующую камере, которой вы хотите управлять с помощью пульта ДУ.

#### **11. Кнопка #**

### Используется с другими кнопками

**12. Кнопки дистанционного ИК управления**

 $[ * ] + [ # ] + [F1]$ : Адрес 1

[\*] + [#] + [F3]: Адрес 3

### $[ * ] + [ # ] + [F4]$ : Адрес 4

**13. Кнопка Reset** 

Для удаления настроек пресета нажмите [RESET] + кнопку с соответствующей цифрой (0-9).

Либо нажимайте [\*]+[#]+[CLEAR PRESET] для одновременного удаления всех пресетов.

### **14. Кнопки управления поворотом / наклоном**

Для управления поворотом / наклоном нажимайте кнопки со стрелками. Для возврата камеры в центральное положение нажмите кнопку [HOME].

#### **15. Кнопка Menu**

Служит для входа в меню и выхода из него.

#### **16. Кнопка Backlight**

Нажмите эту кнопку для включения компенсации засветки. Нажмите кнопку еще раз для выключения компенсации засветки. ПРИМЕЧАНИЕ:

• Действует только в режиме автоматической выдержки.<br>● Если источник света расположен за объектом, он може

- Если источник света расположен за объектом, он может быть темным. В этом случае нажмите кнопку Backlight для
- включения функции компенсации засветки.

### **17. Кнопка P/T RST**

Автоматическая проверка пресетов поворота / наклона.

### **18. Функция стоп-кадра**

Нажмите кнопки [#]+[\*]+[F4]. На дисплее в верхнем левом углу отобразится надпись "Freeze", которая автоматически исчезнет через пять секунд.

Для отмены стоп-кадра нажмите кнопки [#]+[\*]+[F4]. На дисплее в верхнем левом углу отобразится надпись "Unfreeze", которая автоматически исчезнет через пять секунд.

Вызов пресета стоп-кадра: в экранном меню, в пункте "Image Freeze" установите вызов пресета стоп-кадра.

При вызове пресета камера сперва перейдет в положение, заданное в пресете, затем включится стоп-кадр.

### **19. Быстрые комбинации**

[\*]+[#]+[1]: Язык экранного меню: английский

[\*]+[#]+[3]: Язык экранного меню: китайский

[\*]+[#]+[4]: Отображение текущего IP адреса

[\*]+[#]+[6]: Быстрое восстановление настроек по умолчанию

[\*]+[#]+[8]: Отображение версии камеры

[\*]+[#]+[9]: Быстрая установка режима инверсии

[\*]+[#]+[MANUAL]: Восстановление IP адреса по умолчанию

### <span id="page-9-0"></span>**4.6 Порт RS232**

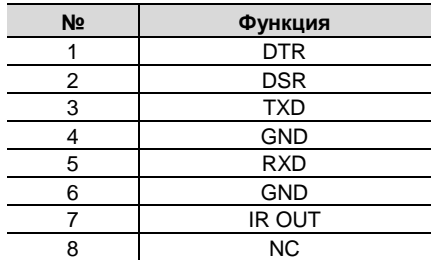

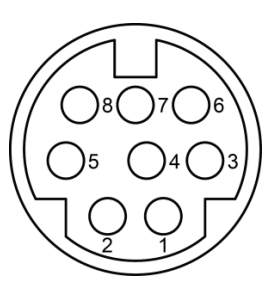

### **Раскладка контактов на разъеме Windows DB-9: Раскладка контактов на разъеме Mini DIN**

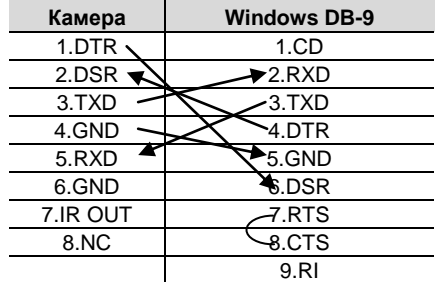

### <span id="page-9-1"></span>**4.7 Протокол VISCA**

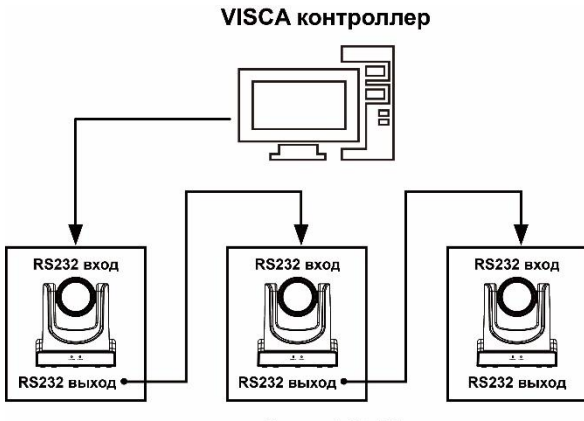

устройства VISCA

### <span id="page-9-2"></span>**4.8 Управление**

### **Через порт RS232**

Камера управляется через порт RS232 со следующими параметрами:

- Скорость передачи данных: 2400/4800/9600/38400 бод
- Начальная позиция: 1 бит
- Бит данных: 8 бит
- Стоп-бит: 1 бит
- Контрольная сумма: нет

### **Через порт RS485**

Камера управляется через порт RS485 в полудуплексном режиме:

- Скорость передачи данных: 2400/4800/9600/38400 бод
- Начальная позиция: 1 бит
- Бит данных: 8 бит
- Стоп-бит: 1 бит
- Контрольная сумма: нет

После подключения питания камеры начнется ее калибровка. После настройки камеры на центральное положение калибровка будет завершена.

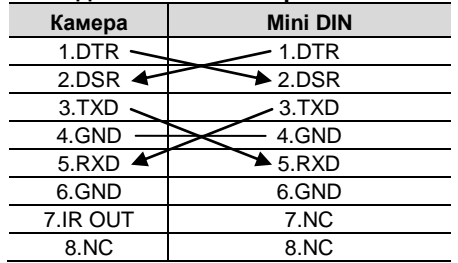

Если «пресет 0» сохранен, настройки камеры будут выполнены в соответствии с этим пресетом.

После этого камерой можно управлять через последовательный порт.

### **Список протоколов**

Последовательные порты камеры работают по стандартному протоколу VISCA / Pelco-D / Pelco-P. При необходимости дополнительной разработки камера может управляться согласно стандартному протоколу.

Для получения подробной спецификации протоколов VISCA / Pelco-D / Pelco-P обратитесь к производителю.

# <span id="page-10-0"></span>**5 Настройки меню**

### <span id="page-10-1"></span>**5.1 MENU**

Для отображения главного меню на экране нажмите кнопку [MENU]. При помощи кнопок со стрелками переместите курсор к элементу, который требуется настроить. Нажмите кнопку [HOME] для входа в соответствующее подменю. Для выхода из режима меню нажмите кнопку [MENU] еще раз.

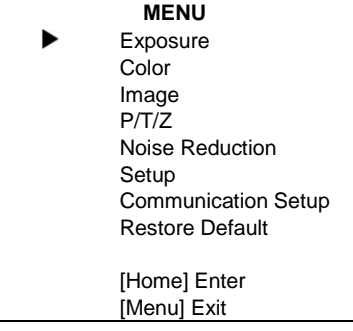

### <span id="page-10-2"></span>**5.2 EXPOSURE**

В главном меню переместите курсор к пункту [Exposure] и нажмите кнопку [HOME] для входа в подменю выдержки, как показано на нижеприведенной иллюстрации.

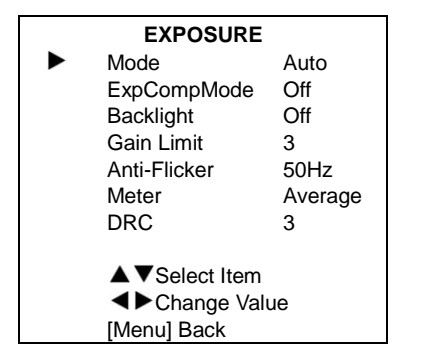

### **Режимы:**

- Mode: Auto, Manual, SAE, AAE, Bright.
- ExpCompMode: On, Off (действует только в режиме Auto).
- ExpComp: -7 ~ 7 (действует только при включенном режиме ExpCompMode).
- Backlight: On, Off (действует только в режиме Auto).
- Bright: 0 ~ 17 (действует только в режиме Bright).
- Gain Limit: 0 ~ 15 (действует только в режимах Auto, SAE, AAE, Bright).
- Anti-Flicker: Off, 50Hz, 60Hz (действует только в режимах Auto, AAE, Bright).
- Meter: Average, Center, Smart, Top.
- $\bullet$  Iris: F1.8, F2.0, F2.4, F2.8, F3.4, F4.0, F4.8, F5.6, F6.8, F8.0, F9.6, F11.0, Close (действует только в режимах Manual, AAE).
- Shutter: 1/30, 1/60, 1/90, 1/100, 1/125, 1/180, 1/250, 1/350, 1/500, 1/725, 1/1000, 1/1500, 1/2000, 1/3000, 1/4000, 1/6000, 1/10000 (действует только в режиме Manual, SAE).
- Gain: 0 ~ 7 (действует только в режиме Manual).
- $DRC: 0 8.$
- Выбор пункта
- Изменение значений

Для возврата нажмите кнопку [MENU].

## <span id="page-11-0"></span>**5.3 COLOR**

В главном меню переместите курсор к пункту [Color] и нажмите кнопку [HOME] для входа в подменю настроек цвета, как показано на нижеприведенной иллюстрации.

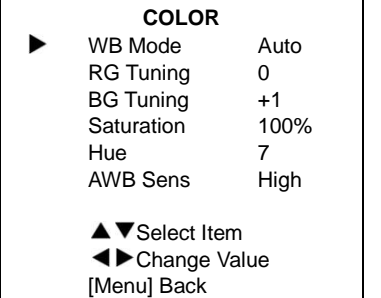

### **Режимы:**

- WB-Mode: Auto, Indoor, Outdoor, One Push, Manual.
- RG Tuning:  $-10 \sim +10$  (действует только в режиме Auto).
- $\bullet$  BG Tuning: -10  $\sim$  +10 (действует только в режиме Auto).
- $\bullet$  Saturation:  $60\% \sim 200\%$ .
- Hue:  $-10 +10$ .
- AWB Sens: Low, Middle, High.
- RG: 0 ~ 255 (действует только в режиме Manual).
- BG: 0 ~ 255 (действует только в режиме Manual).
- Color Temp: 2500К ~ 8500К (действует только в режиме VAR).

```
Выбор пункта
```
Изменение значений

Для возврата нажмите кнопку [MENU].

### <span id="page-11-1"></span>**5.4 IMAGE**

В главном меню переместите курсор к пункту [Image] и нажмите кнопку [HOME] для входа в подменю настроек изображения, как показано на нижеприведенной иллюстрации.

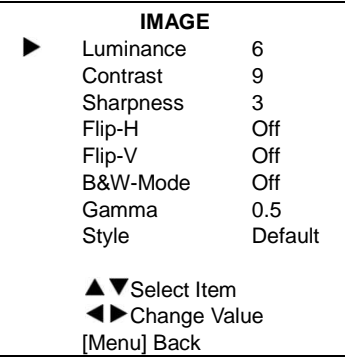

### **Режимы:**

- Luminance:  $0 \sim 14$ .
- Contrast:  $0 \sim 14$ .
- Sharpness:  $0 \sim 11$ .
- Flip-H: On, Off.
- Flip-V: On, Off.
- B&W-Mode: On, Off.
- Gamma: Default, 0.45, 0.5, 0.56, 0.63.
- Style: Default, Norm, Clarity, Clarity (LED), Bright, Soft, 5S.

```
Выбор пункта
```
Изменение значений

Для возврата нажмите кнопку [MENU].

### <span id="page-12-0"></span>**5.5 P/T/Z**

В главном меню переместите курсор к пункту [P/T/Z] и нажмите кнопку [HOME] для входа в подменю настроек поворота / наклона / зума, как показано на нижеприведенной иллюстрации.

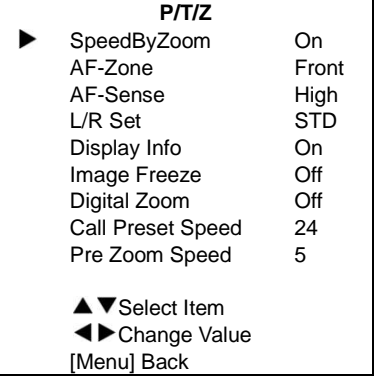

### **Режимы:**

- SpeedByZoom: On, Off.
- AF-Zone: Front, Top, Center, Bottom.
- AF-Sense: Low, Normal, High.
- L/R Set: STD, REV.
- Display Info: On, Off.
- Image Freeze: On, Off.
- Digital Zoom: Off, 2x, 4x, 8x, 16x.
- Call Preset Speed: 1 ~ 24.
- Pre Zoom Speed: 0 ~ 7.

Выбор пункта

Изменение значений

Для возврата нажмите кнопку [MENU].

### <span id="page-12-1"></span>**5.6 NOISE REDUCTION**

В главном меню переместите курсор к пункту [Noise Reduction] и нажмите кнопку [HOME] для входа в подменю шумопонижения, как показано на нижеприведенной иллюстрации.

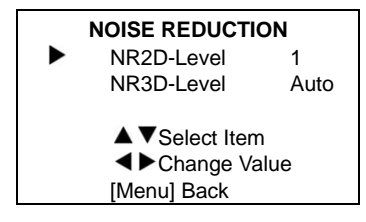

### **Режим:**

- NR2D-Level: Off, Auto,  $1 \sim 5$ .
- NR3D-Level: Off,  $1 \sim 8$ .

```
▲ ▼ Выбор пункта
```
Изменение значений

Для возврата нажмите кнопку [MENU].

### <span id="page-13-0"></span>**5.7 SETUP**

В главном меню переместите курсор к пункту [Setup] и нажмите кнопку [HOME] для входа в подменю настроек камеры, как показано на нижеприведенной иллюстрации.

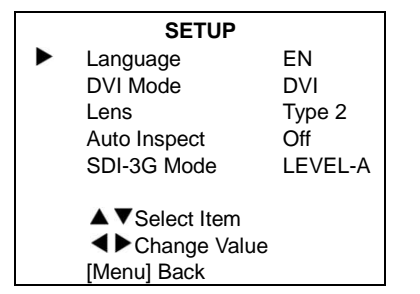

### **Режимы:**

- Language: EN, Chinese, Russian.
- DVI Mode: DVI, HDMI.
- Lens: Type1, Type2.
- Auto Inspect: On,Off.
- SDI-3GMode: LEVEL-A, LEVEL-B.

Выбор пункта

Изменение значений

Для возврата нажмите кнопку [MENU].

### <span id="page-13-1"></span>**5.8 COMMUNICATION SETUP**

В главном меню переместите курсор к пункту [Communication Setup] и нажмите кнопку [HOME] для входа в подменю управления, как показано на нижеприведенной иллюстрации.

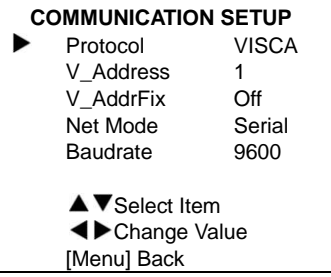

### **Режимы:**

- Protocol: Auto, VISCA, PELCO-D, PELCO-P.
- V\_Address: 1 ~ 7 (только в режиме Auto, протокол VISCA ).
- V\_AddrFix: On, Off (В значении On бесполезен в команде 88 30 01 FF).
- P\_D\_Address: 0 ~ 254 (только в режиме Auto, протокол PELCO-D).
- P\_P\_Address: 0 ~ 31 (только в режиме Auto, протокол PELCO-P).
- Net Mode: Serial, Paral.
- Baudrate: 2400, 4800, 9600, 38400.
- Выбор пункта
- Изменение значений

Для возврата нажмите кнопку [MENU].

### <span id="page-14-0"></span>**5.9 RESTORE DEFAULT**

В главном меню переместите курсор к пункту [Restore Default] и нажмите кнопку [HOME] для входа в подменю восстановления настроек по умолчанию, как показано на нижеприведенной иллюстрации.

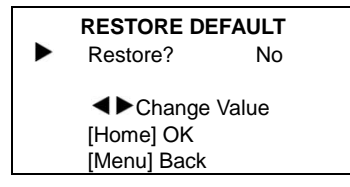

**Режим:**

Restore: Yes, No.

Изменение значений

[HOME] Подтверждение

Для возврата нажмите кнопку [MENU].

ПРИМЕЧАНИЕ: Изменение настроек других пунктов главного меню не требует дополнительного подтверждения.

# <span id="page-14-1"></span>**6 Сетевые функции**

### <span id="page-14-2"></span>**6.1 Операционная система**

Операционная система: Windows 7/8/10, Mac OS X, Linux, Android.

Сетевой протокол: TCP/IP.

Минимальные требования к компьютеру: P4 / 128M RAM / 40G HDD / видеокарта с поддержкой масштабирования, DirectX 8.0 или выше.

### <span id="page-14-3"></span>**6.2 Установка оборудования**

- 1) Подключите видео-конференц-камеру к интернету или к компьютеру при помощи Ethernet кабеля.
- 2) Включите питание (DC 12 В).
- 3) При успешном сетевом подключении в течение 5 секунд загорится индикатор подключения (зеленый) сетевого интерфейса, а индикатор данных (оранжевый) будет мигать, сигнализируя об успешном завершении физического подключения камеры.

### <span id="page-14-4"></span>**6.3 Подключение к Интернету**

Существует два основных способа управления камерой для видеоконференций.

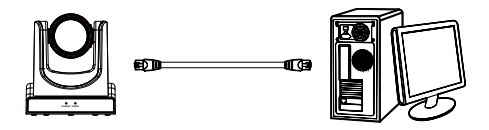

Подключение при помощи Ethernet кабеля

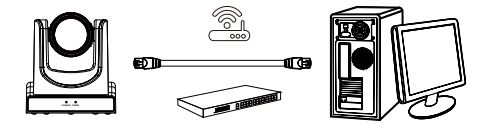

Подключение при помощи коммутатора/маршрутизатора

### <span id="page-15-0"></span>**6.4 Управление камерой через локальную сеть**

### **6.4.1 Настройка IP-адреса**

Если вам неизвестен IP-адрес камеры, его можно узнать следующим образом.

Метод 1. Последовательно нажмите кнопки \* и # и 4 на пульте ДУ. На экране отобразится IP-адрес камеры.

Метод 2. Подключите камеру к компьютеру при помощи Ethernet кабеля, затем запустите файл "upgrade\_En.exe" для поиска IP-адреса.

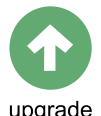

upgrade

Для изменения IP-адреса воспользуйтесь одним из двух нижеописанных методов.

Метод 1. Авторизуйтесь в браузере на странице настроек камеры, выберите "Network > Lan Settings", где можно изменить IP-адрес, маску подсети и шлюз. Нажмите «Подтвердить» и перезагрузите камеру.

Метод 2. Откройте файл "upgrade\_En.exe". Выберите диалоговое окно "Config", измените IP-адрес и нажмите "Set". После изменений камера будет перезагружена.

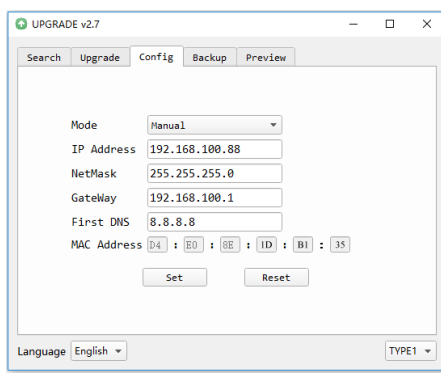

### **Изменение IP-адреса**

- **Шаг 1** Выполните поиск IP-адреса камеры.
- **Шаг 2** Выберите IP-адрес камеры, который требуется изменить.
- **Шаг 3** Выберите диалоговое окно "Config".
- **Шаг 4** Измените IP-адрес, маску подсети и шлюз, затем нажмите "Set".
- **Шаг 5** Готово!

### **6.4.2 Доступ к камере при помощи браузера**

Введите в адресную строку браузера адрес [http://192.168.100.88.](http://192.168.100.88/) Во всплывающем окне входа введите имя пользователя: admin, пароль: admin, как показано на иллюстрации.

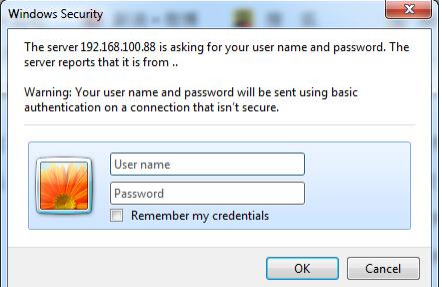

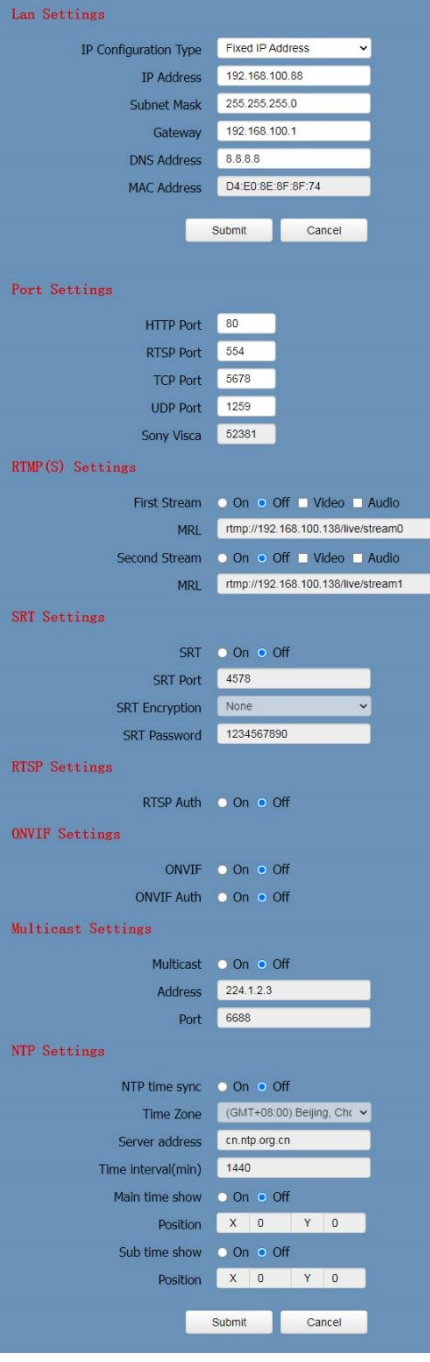

После авторизации откроется страница камеры.

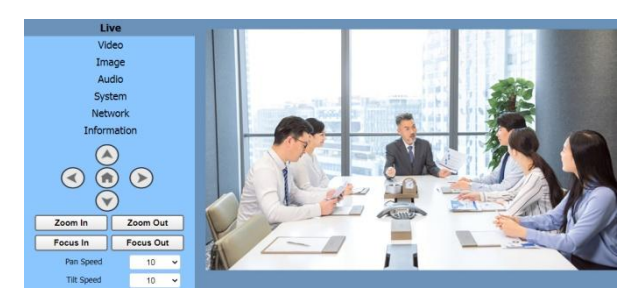

### <span id="page-16-0"></span>**6.5 Управление камерой через беспроводную сеть**

### **6.5.1 Настройка IP-адресов под управлением динамических DNS**

### **Распределение портов роутера**

(На примере маршрутизатора Tenda).

Войдите на страницу настроек маршрутизатора, выберите "Advanced"- "Virtual Server", добавьте новый номер порта в поле "Ext Port", установите IP-адрес камеры "Internal IP", затем нажмите "Save" для сохранения, как показано ниже.

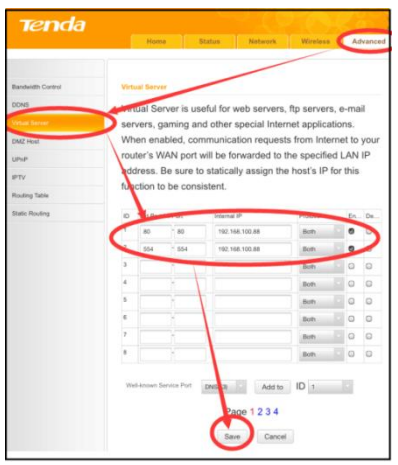

#### **6.5.2 Доступ к камере с динамическим DNS**

Установите доменное имя камеры и настройте параметры для доступа к камере через динамические DNS. Ссылка для доступа формируется следующим образом: http://имя\_хоста:номер\_порта. Например, установите имя хоста youdomain.f3322.org и назначьте порту камеры номер 89 – ссылка для доступа к камере будет следующей: [http://youdomain.3322.org:89.](http://youdomain.3322.org:89/)

*Совет. Если порт камеры имеет номер 80 (по умолчанию), то вводить его необязательно, для доступа к камере будет достаточно имени хоста.*

### **6.5.3 Мониторинг при помощи плеера VLC**

#### **Шаг 1** Откройте VLC.

**Шаг 2** Нажмите «Медиа > Открыть URL», или нажмите на компьютере клавиши "Ctrl + N".

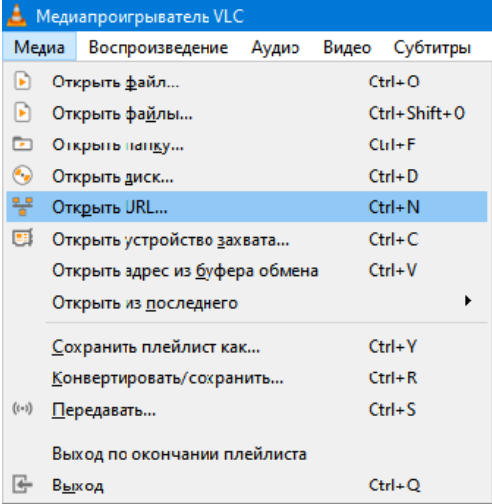

### **Шаг 3** Введите URL.

rtsp://ip: port number/1 (основной поток);

rtsp://ip: port number/2 (второстепенный поток).

### **Шаг 4** Нажмите «Воспроизвести».

Совет: номер порта RTSP по умолчанию – 554. Если номер порта камеры 80 (по умолчанию), в этом случае его необязательно вводить как часть URL.

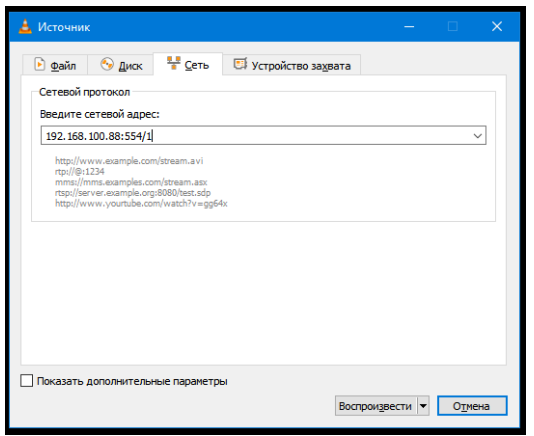

### <span id="page-17-0"></span>**6.6 Настройка параметров камеры**

### **6.6.1 Главная страница**

На всех страницах имеется две строки меню.

- Мониторинг в реальном времени: отображение видео.
- Настройка параметров: функциональные кнопки.

### **А. Окно просмотра видео**

Окно просмотра видео должно соответствовать разрешению видео. Чем больше разрешение, тем больше область воспроизведения. Двойной щелчок по окну просмотра видео переведет его в полноэкранный режим, повторный двойной щелчок вернет окно к исходному размеру.

Строка состояния в окне просмотра видео показана на иллюстрации ниже.

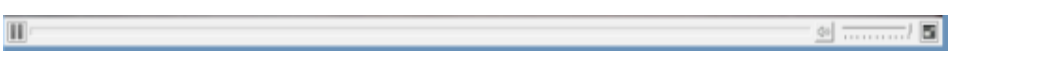

- 1) Кнопка постановки воспроизведения на паузу: щелкните для постановки паузы с отображением стоп-кадра; щелкните еще раз для возобновления воспроизведения.
- 2) Кнопки управления звуком: позволяют регулировать громкость или полностью заглушить звук.
- 3) Кнопка переключения полноэкранного режима.

### **В. Настройки поворота, наклона и зума**

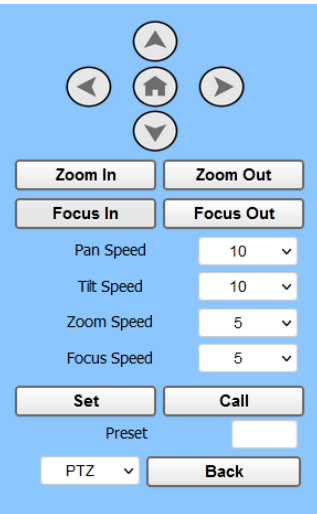

### **1) Управление поворотом и наклоном**

Кнопки со стрелками и кнопка [HOME] позволяют вручную переместить камеру в требуемое положение.

### **2) Зум**

Для управления зумом используйте кнопки [Zoom In] и [Zoom Out].

### **3) Фокусировка**

Кнопки [Focus In] и [Focus Out] позволяют настроить фокусировку вручную, например в тех случаях, когда есть проблемы с автоматической фокусировкой камеры на сложном объекте.

### **4) Скорости поворота, наклона, зума и фокусировки**

Скорость поворота может быть настроена на любое значение в диапазоне от 1 до 24, скорость наклона – на любое значение в диапазоне от 1 до 20. Скорости зума и фокусировки могут быть настроены на любое значение в диапазоне от 0 до 7.

### **5) Пресеты поворота, наклона и зума**

После ручной настройки тех или иных параметров вы можете сохранить эти настройки в том или ином пресете для последующего быстрого вызова. Наберите номер пресета в поле Preset. Нажмите "Set" для сохранения текущих настроек с данным номером пресета. Для вызова пресета нажмите "Call". Эта функция обеспечивает быстрое и удобное управление камерой без необходимости каждый раз вводить все настройки заново.

Метод: наберите номер в поле пресета.

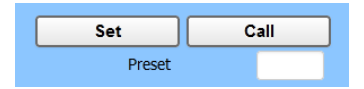

Preset: Номер в диапазоне от 0 до 254.

### **6) Выпадающее меню**

При нажатии кнопки [MENU] на пульте ДУ в выпавшем меню открывается меню камеры, предоставляя возможность управления через IP интерфейс.

### **С. Выбор языка**

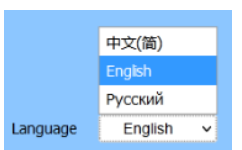

Для изменения языка веб-страницы выберите одну из доступных опций.

### **6.6.2 Настройки видео**

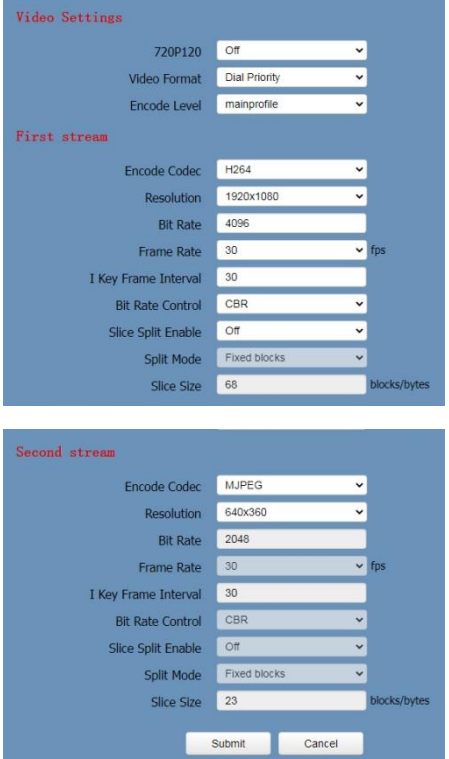

### **1) 720p120**

Включение и выключение функции 720p120.

### **2) Video Format**

Поддержка форматов PAL (50 Гц), NTSC (60 Гц) и Dual Priority.

### **3) Encode Level**

Выберите один из параметров: baseline, mainprofile, highprofile или svc-t.

### **4) Encode Protocol**

Поддержка протоколов H.264, H.265 и MJPEG.

#### **5) Resolution**

Основной поток поддерживает следующие разрешения: 1920x1080, 1280x720, 1024x576, 960x540, 640x480, 640x360.

Второстепенный поток поддерживает разрешения 1280x720, 1024x576, 720x576 (поддержка 50 Гц), 720x480 (поддержка 60 Гц), 720x408, 640x360, 480x270, 320x240, 320x180.

Чем больше разрешение, тем четче будет изображение и тем больше будет занято пропускной способности сети.

### **6) Bit Rate**

В этом поле вводится желаемый битрейт. В целом, чем выше битрейт, тем четче изображение. Однако значение битрейта необходимо согласовывать с пропускной способностью сети. Если битрейт выше пропускной способности сети, будет затруднена нормальная передача видеопотока, а изображение может страдать от визуальных дефектов.

### **7) Frame Rate**

В этом поле вводится частота кадров. В целом, чем выше частота кадров, тем плавнее отображается видео. При слишком низкой частоте кадров изображение начинает дергаться.

### **8) I Key Frame Interval**

В этом поле вводится интервал между двумя ключевыми кадрами. Регулировка параметра поможет улучшить качество картинки и максимально эффективно использовать заданный битрейт.

### **9) Bit Rate Control**

CBR (постоянный битрейт): видеокодек работает в соответствии со скоростью, установленной в пресете.

VBR (переменный битрейт): видеокодек автоматически регулирует битрейт в соответствии со скоростью, установленной в пресете, для обеспечения наилучшего качества изображения.

### **10) Fluctuate Level**

Ограничение амплитуды колебаний переменной скорости, диапазон 1 ~ 6.

### **11) Slice Split Enable**

Включение и выключение функции разделения на сегменты.

### **12) Split Mode**

Выбор режима сегментирования: фиксированные блоки или фиксированные байты.

### **13) Slice Size**

Установка размера сегмента.

### **6.6.3 Настройки изображения**

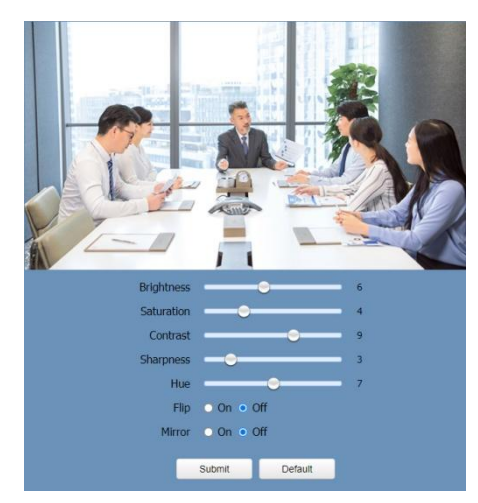

### **1) Brightness**

Регулировка яркости в диапазоне от 0 до 14. Значение по умолчанию: 6.

### **2) Saturation**

Регулировка насыщенности в диапазоне от 0 до 14. Значение по умолчанию: 4.

### **3) Contrast**

Регулировка контрастности в диапазоне от 0 до 14. Значение по умолчанию: 9.

### **4) Sharpness**

Регулировка резкости в диапазоне от 0 до 15. Значение по умолчанию: 3.

### **5) Hue**

Регулировка цветового тона в диапазоне от 0 до 14. Значение по умолчанию: 7.

### **6) Flip & Mirror**

Выберите "Flip"-> "On", чтобы перевернуть изображение. Выберите "Mirror"-> "On", чтобы отзеркалить изображение. Значение обоих параметров по умолчанию "Off".

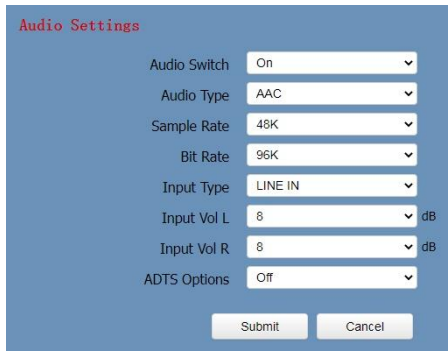

### **6.6.4 Настройки аудио**

### **1) Audio Switch**

Включение и выключение звука (On/Off).

### **2) Audio Type**

Тип аудио. Доступные значения: AAC.

### **3) Sample Rate**

Частота дискретизации. Доступные значения: 44.1K, 48K.

### **4) Bit Rate**

Битрейт. Доступные значения: 96K, 128K, 256К.

### **5) Input Type**

Тип входа. Доступные значения: LINE IN.

### **6) Input Vol L**

Входная громкость левого канала.

### **7) Input Vol R**

Входная громкость правого канала.

### **8) ADTS Options**

Доступные значения: On, Off.

### **6.6.5 Системные настройки**

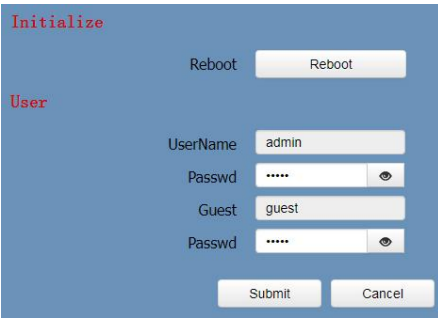

### **1) Reboot**

Нажмите кнопку "Reboot" для перезагрузки системы.

### **2) Username, Passwd**

Данные поля предназначены для изменения параметров административного и гостевого доступа к камере (допустимо использование только букв и цифр).

### **6.6.6 Сетевые настройки**

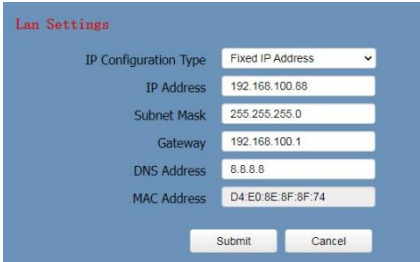

### **1) Lan Settings**

Настройки локальной сети. IP-адрес по умолчанию 192.168.100.88. MAC-адрес изменить нельзя.

#### **2) Port Settings**

### **A. HTTP Port**

IP-address позволяет идентифицировать сетевое устройство. На каждом сетевом устройстве может одновременно работать несколько веб-приложений. Каждое сетевое ПО использует тот или иной сетевой порт для передачи данных. Таким образом, передача данных осуществляется между портами. Настройка порта указывает программе, выполняющейся на веб-сервере, на какой порт передавать данные. При сопоставлении портов необходимо соблюдать соответствие номеров портов (по умолчанию номер порта 80).

### **B. RTSP Port**

Камера поддерживает протокол RTSP. Порт по умолчанию: 554.

#### **C. TCP Port**

Поддержка TCP протокола для управления камерой. Порт по умолчанию: 5678.

### **D) UDP Port**

Поддержка протокола UDP. Порт по умолчанию: 1259.

### **D) Sony Visca**

Поддержка протокола Sony Visca. Порт по умолчанию: 52381.

#### **3) RTMP(S) Settings**

Ввод указателя медиа-ресурса (MRL), включение и выключение видео и аудио. Доступные параметры для основного и второстепенного потока: "On", "Off", "Video", "Audio".

#### **4) SRT Settings**

Ввод указателя медиа-ресурса (MRL), включение и выключение видео и аудио. Доступные параметры для основного и второстепенного потока: "On", "Off", "Video", "Audio".

### **5) RTSP Settings**

Включение и выключение авторизации RTSP.

### **6) ONVIF Settings**

Включение и выключение протокола ONVIF и авторизации ONVIF.

#### **7) Multicast Settings**

Включение и выключение многоадресного вещания (мультикаст). Установка адреса мультикаста (значение по умолчанию 224.1.2.3) и номера порта (значение по умолчанию 6688; порт многоадресного вещания основного потока 6688, порт многоадресного вещания второстепенного потока 6690).

### **8) NTP Settings**

Включение и выключение синхронизации через сетевой протокол службы времени NTP, отображение основного и второстепенного времени. Установка адреса сервера NTP, временного интервала, позиций основного и второстепенного потоков.

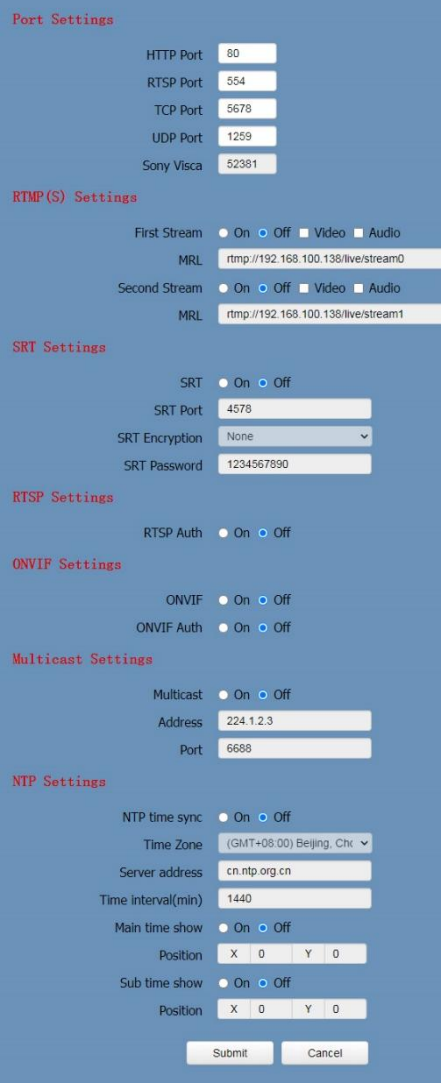

### **6.6.7 Информация**

Отображение информации о текущем устройстве.

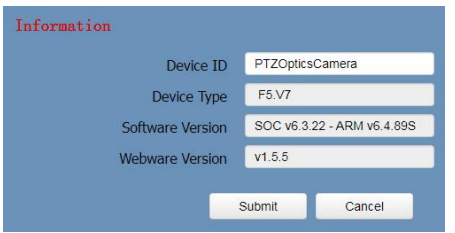

### <span id="page-24-0"></span>**6.7 Обновление прошивки**

При необходимости обновления прошивки пожалуйста, свяжитесь с продавцом.

ПРИМЕЧАНИЕ: Веб-интерфейс и параметры могут изменяться без предварительного уведомления.

# <span id="page-24-1"></span>**7 Техническое обслуживание и устранение неполадок**

### **Техническое обслуживание камеры**

- Если камера не будет использоваться в течение длительного времени, выключите ее и отсоедините кабель электропитания от розетки электросети.
- Для очистки корпуса камеры используйте мягкую ткань или салфетку.
- Для очистки линзы объектива используйте сухую мягкую ткань. Если камера сильно загрязнена, используйте разбавленное нейтральное чистящее средство. Не используйте какие-либо растворители, это может привести к повреждениям корпуса.

### **Нежелательное применение**

- Не направляйте камеру на очень яркие объекты (солнце, источники света) в течение длительного времени.
- Не используйте камеру в условиях нестабильной освещенности, в противном случае изображение может мерцать.
- Не используйте камеры вблизи источников мощного электромагнитного излучения телевизоров, радиопередатчиков и т.п.

### **Устранение неполадок с изображением**

### **Изображение отсутствует.**

- 1) Удостоверьтесь, что камера подключена к электросети, в электросети присутствует рекомендованное напряжение, а индикатор питания постоянно горит.
- 2) Выключите камеру при помощи выключателя для проверки режима автоматического тестирования камеры.
- 3) Удостоверьтесь в корректном подключении видео кабелей.

### **Изображение временами пропадает.**

Удостоверьтесь в корректном подключении видео кабелей.

- **Изображение "дрожит", когда объектив камеры установлен на максимальное значение.**
- 1) Проверьте, стабильно ли положение камеры.
- 2) Удостоверьтесь в том, что рядом с камерой нет устройств, создающих вибрации.

### **К камере нельзя подключиться через браузер**

- 1) Попробуйте подключиться к локальной сети через компьютер, чтобы удостовериться в корректной работе сети. Удостоверьтесь, что компьютер и камера могут взаимодействовать друг с другом (сетевая функция ping).
- 2) Отключите сеть, затем подключите к сети компьютер и камеру по отдельности, и сбросьте IP-адрес компьютера.
- 3) Проверьте следующие настройки камеры: IP-адрес, маска подсети и шлюз.
- 4) Удостоверьтесь в отсутствии конфликта МАС-адресов.
- 5) Проверьте номер порта для веб-подключения. По умолчанию номер порта 80. Удостоверьтесь, что он не занят другим устройством.

### **Вы забыли IP-адрес камеры или логин/пароль для доступа к камере**

IP-адрес камеры по умолчанию: 192.168.100.88. Имя пользователя по умолчанию: admin. Пароль по умолчанию: admin.

### **Устранение неполадок с управлением**

- **Камера не управляется при помощи пульта ДУ**
- 1) Проверьте батареи пульта ДУ и при необходимости замените их.
- 2) Убедитесь в корректности рабочего режима камеры.
- 3) Удостоверьтесь в том, что камера реагирует на нажатие каких-либо кнопок пульта ДУ.

### **Проблемы с управлением через последовательные порты**

- 1) Удостоверьтесь в корректности настроек камеры: протокол, адрес, скорость передачи данных.
- 2) Удостоверьтесь в корректности подключения камеры к линии управления.

# <span id="page-26-0"></span>**8 Команды управления последовательных портов**

# <span id="page-26-1"></span>**8.1 Команды управления VISCA и RS**

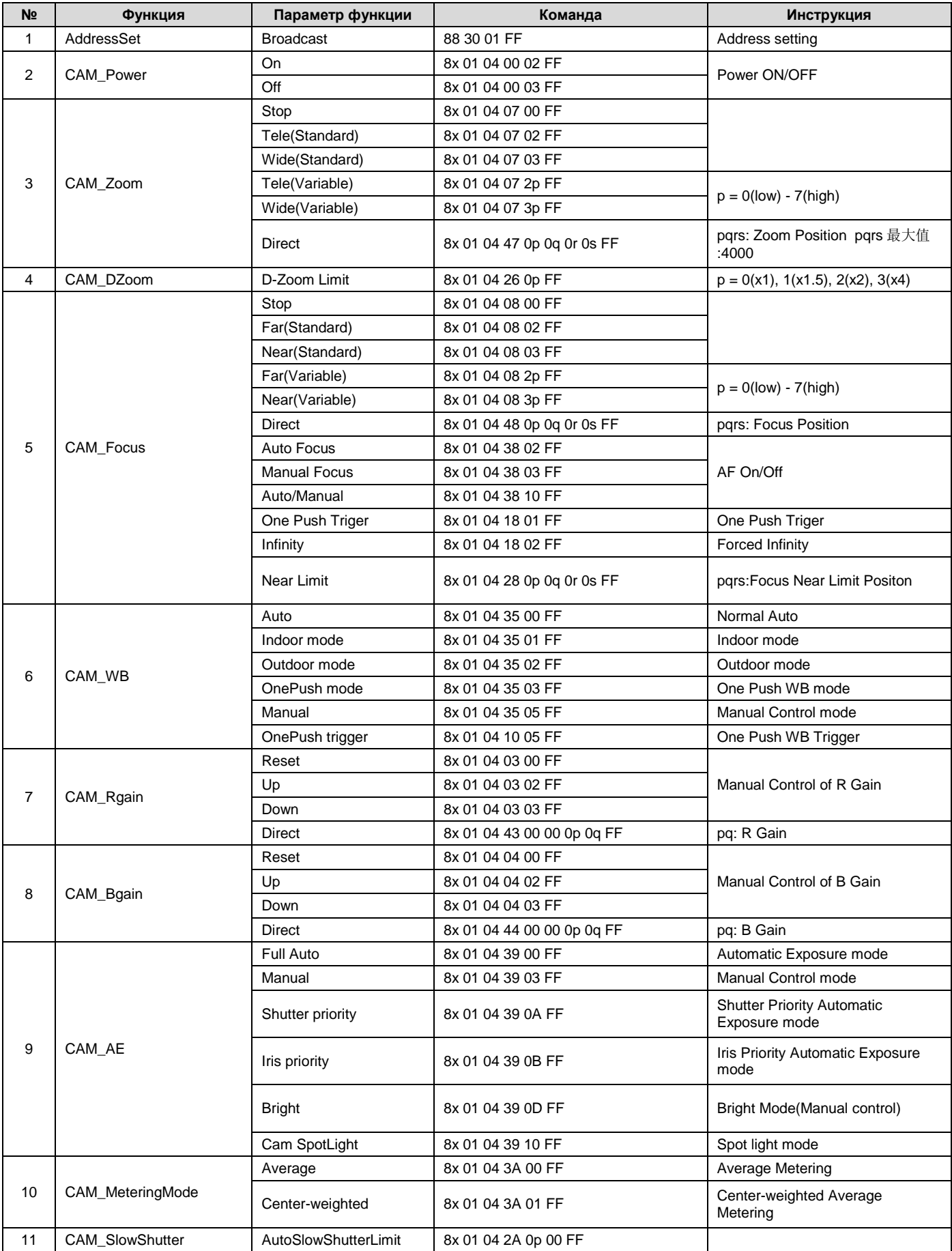

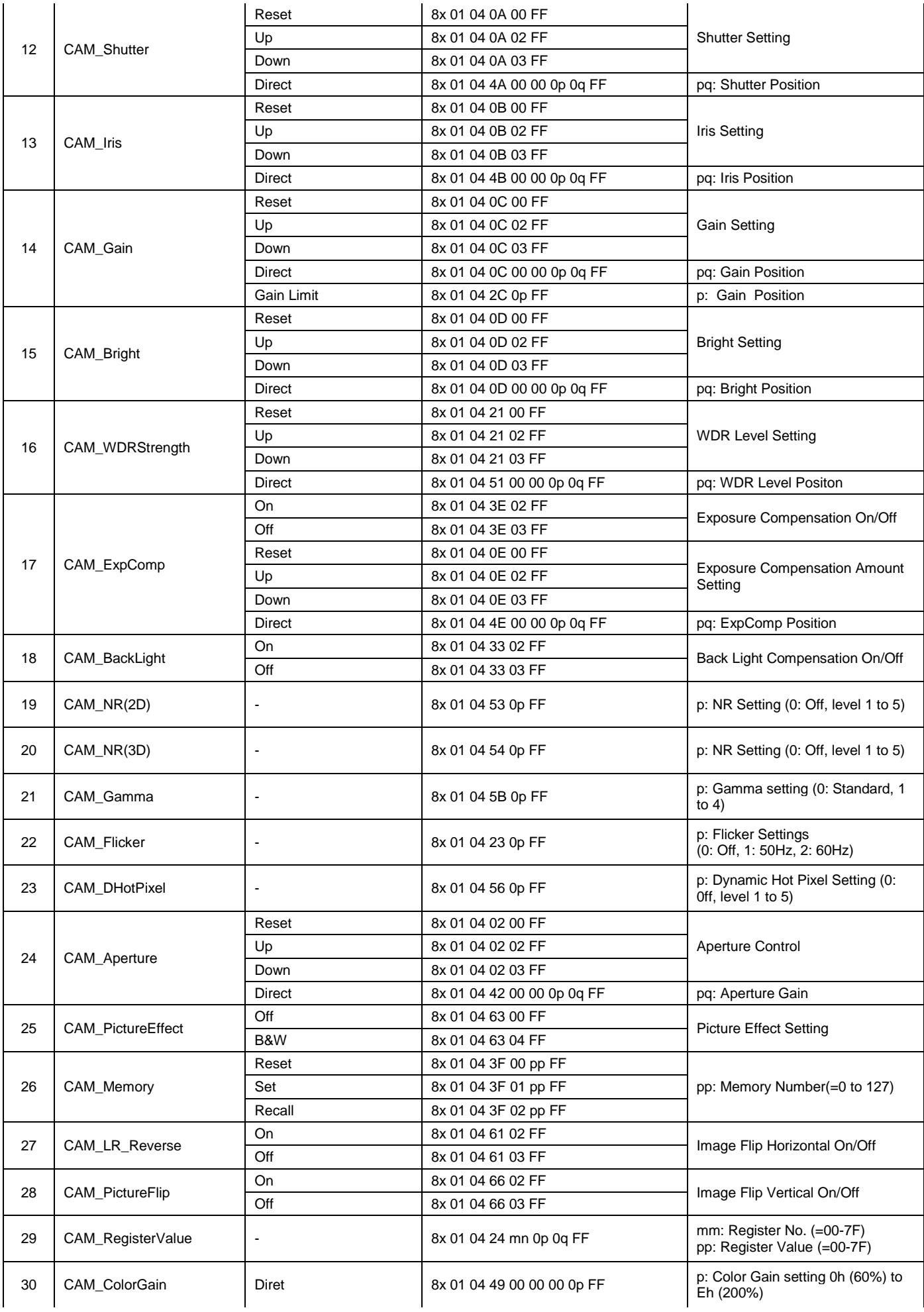

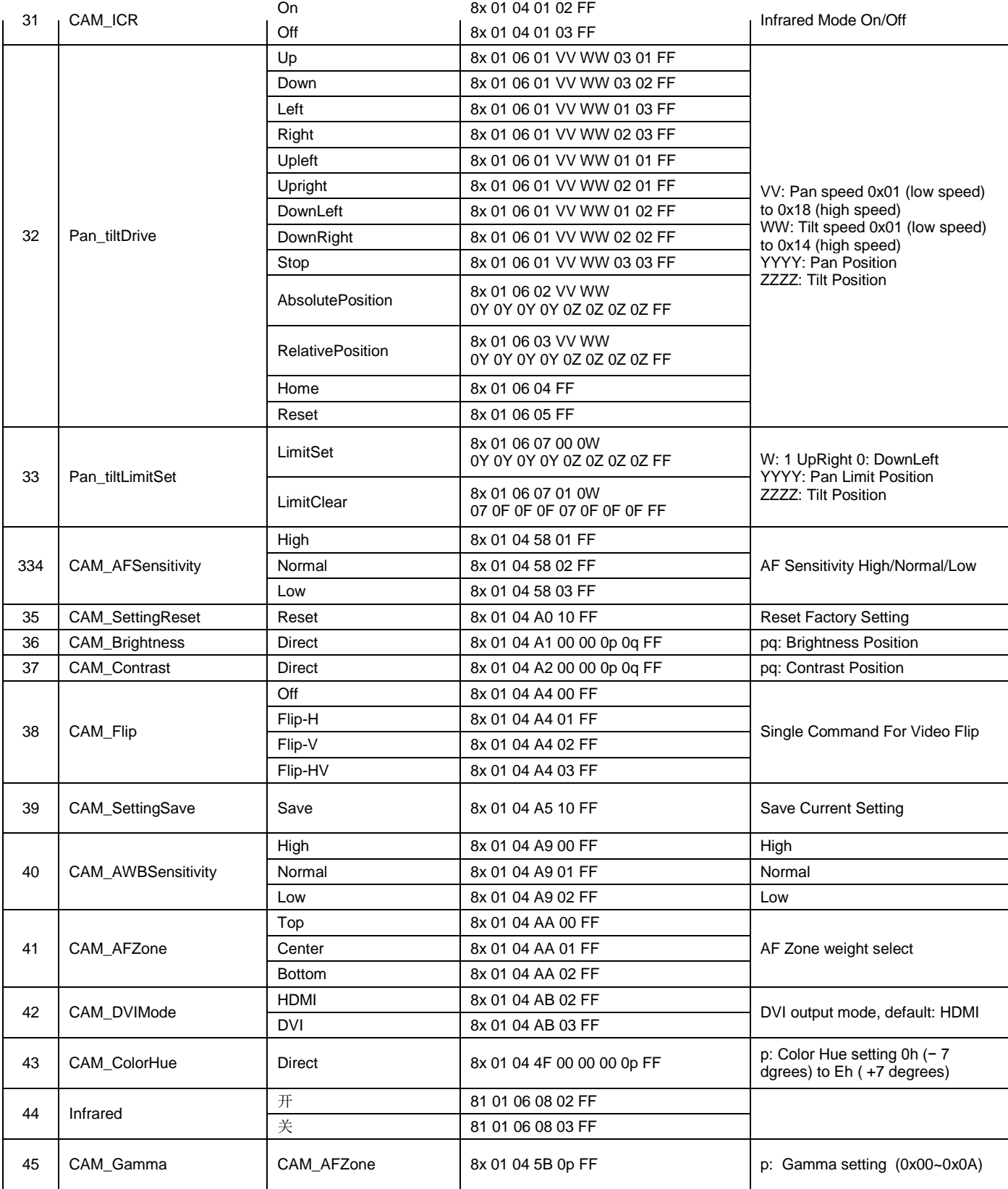

### <span id="page-29-0"></span>**8.2 Запросы состояния VISCA и RS**

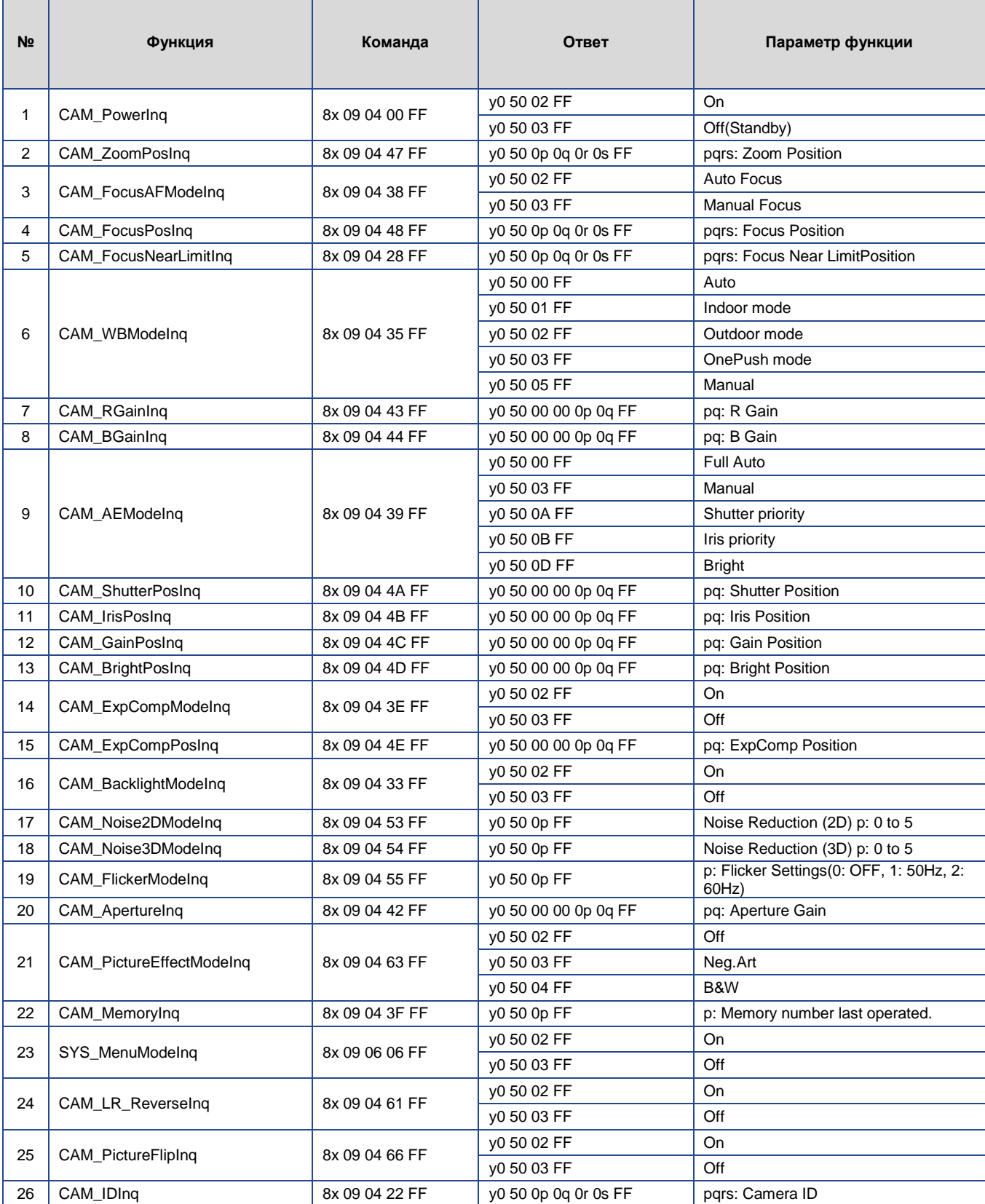

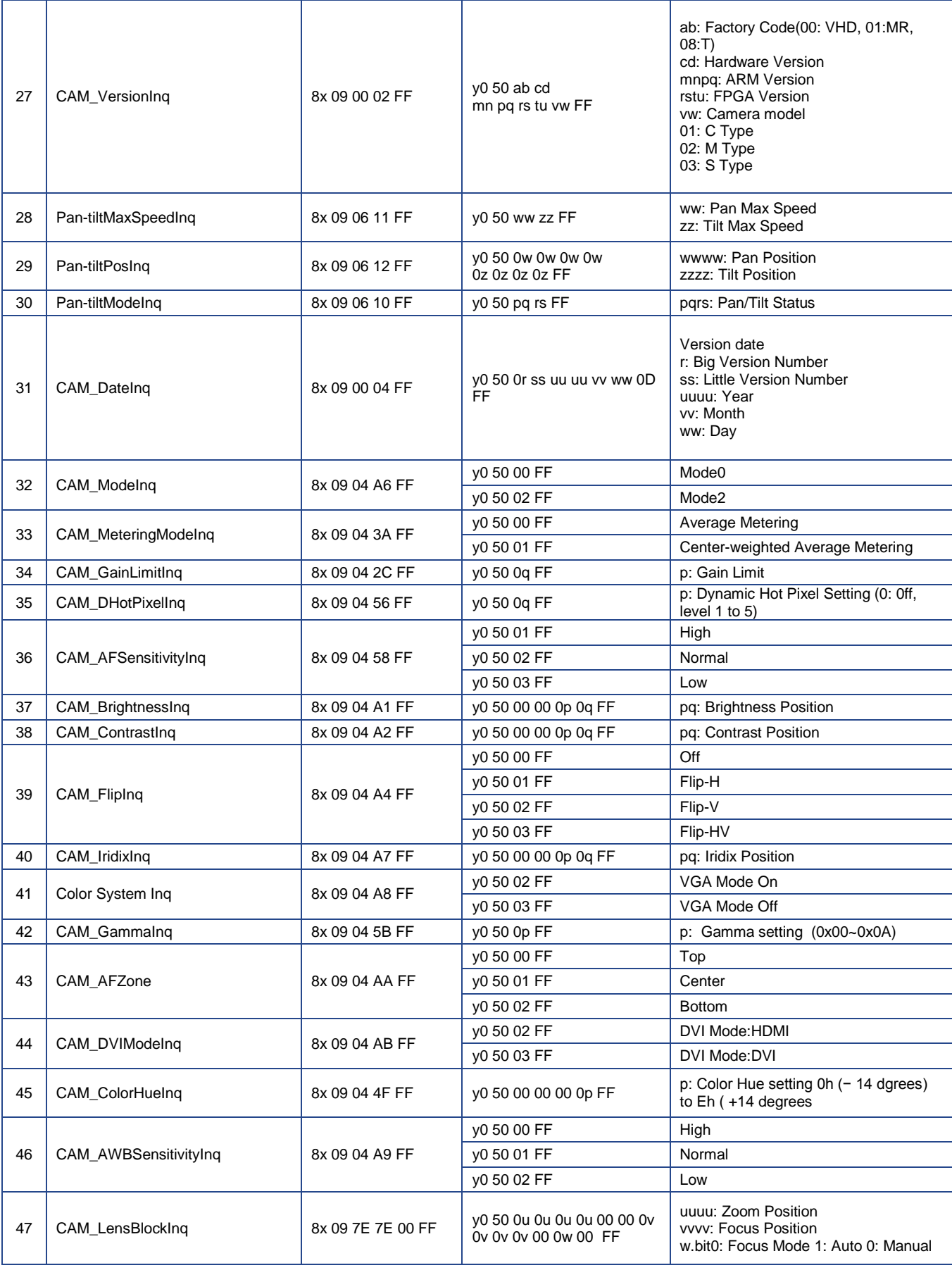

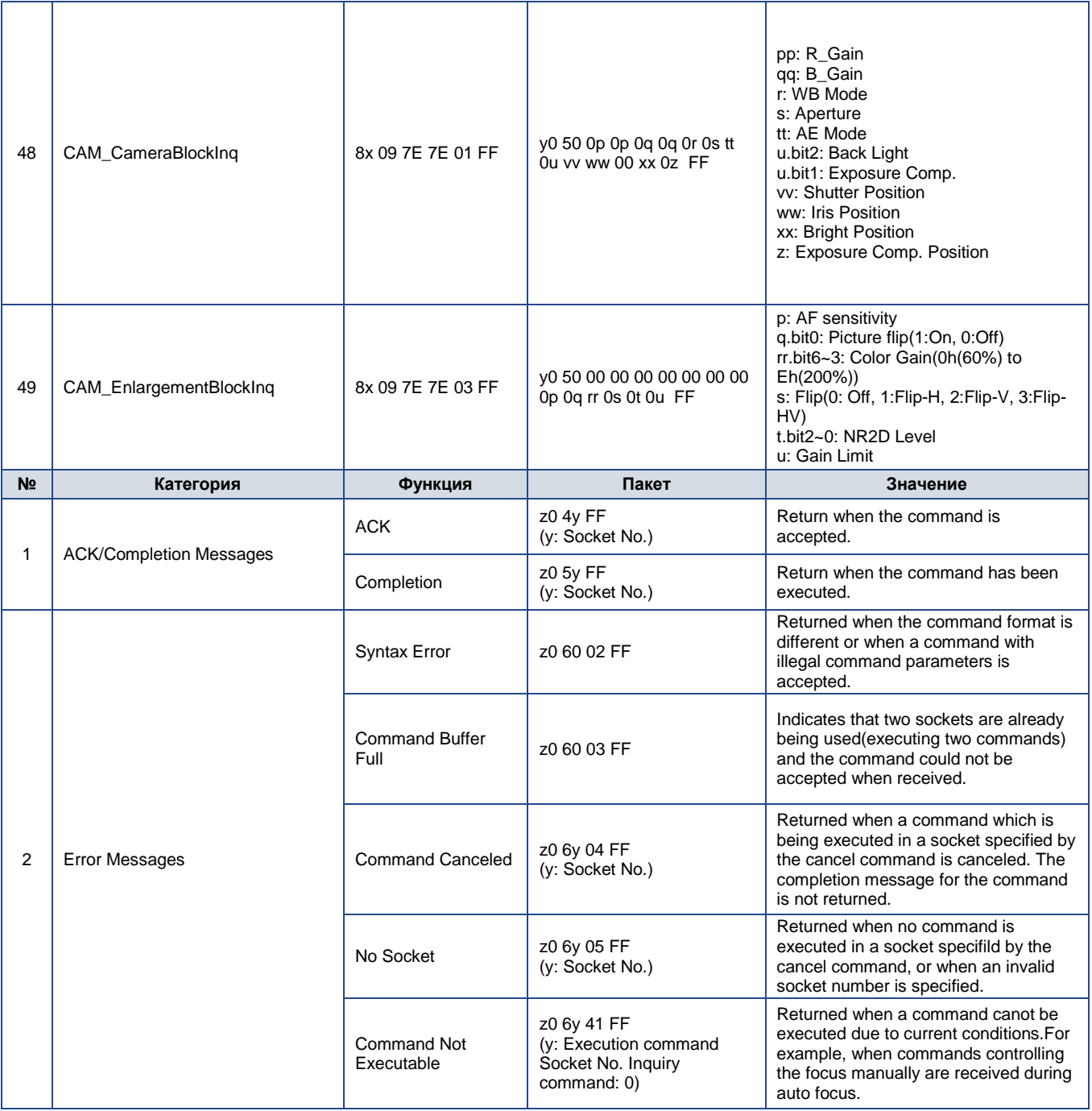

## <span id="page-32-0"></span>**8.3 Команды управления PELCO**

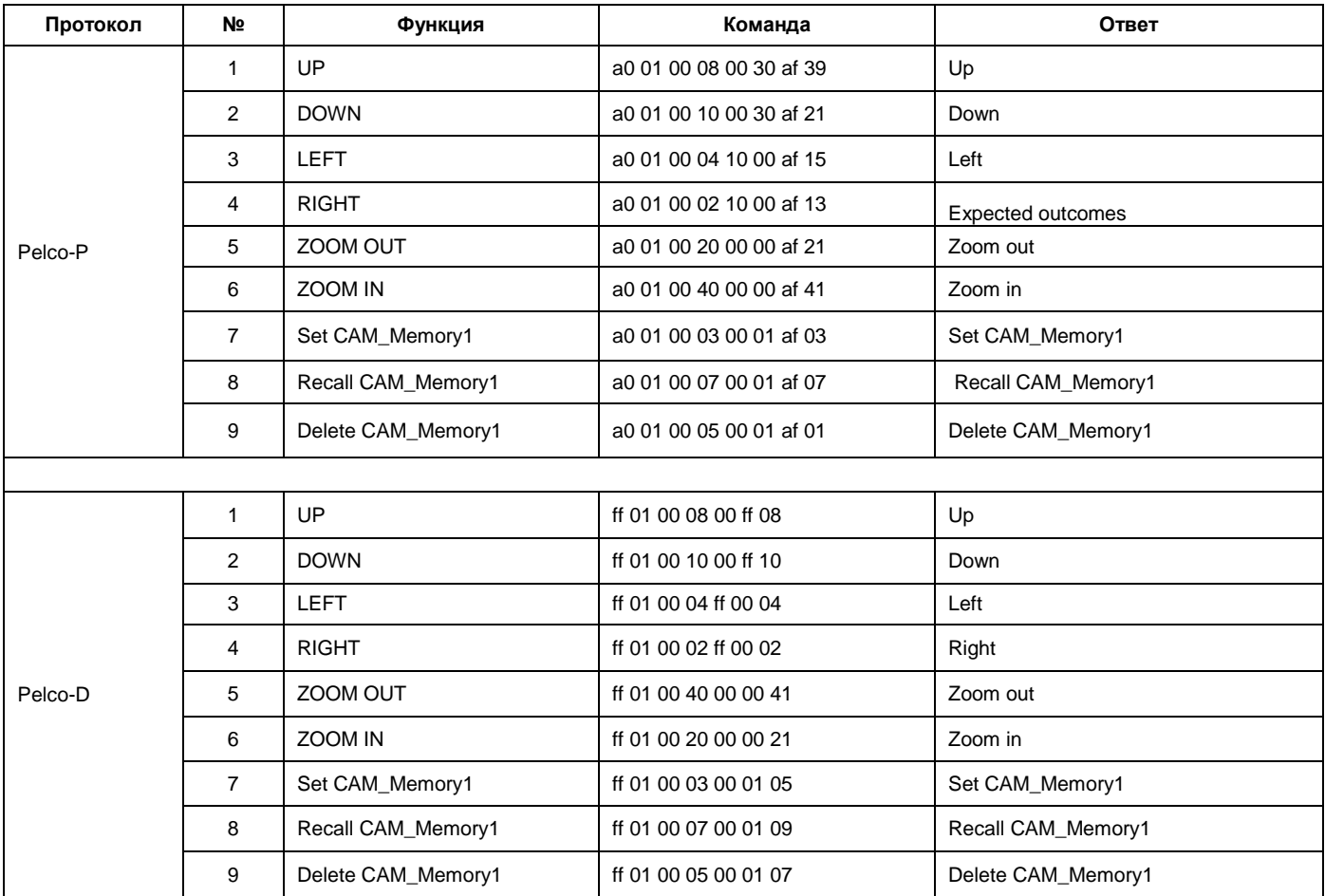